# **MODUL MATRIKEN**

# **INHALTSVERZEICHNIS**

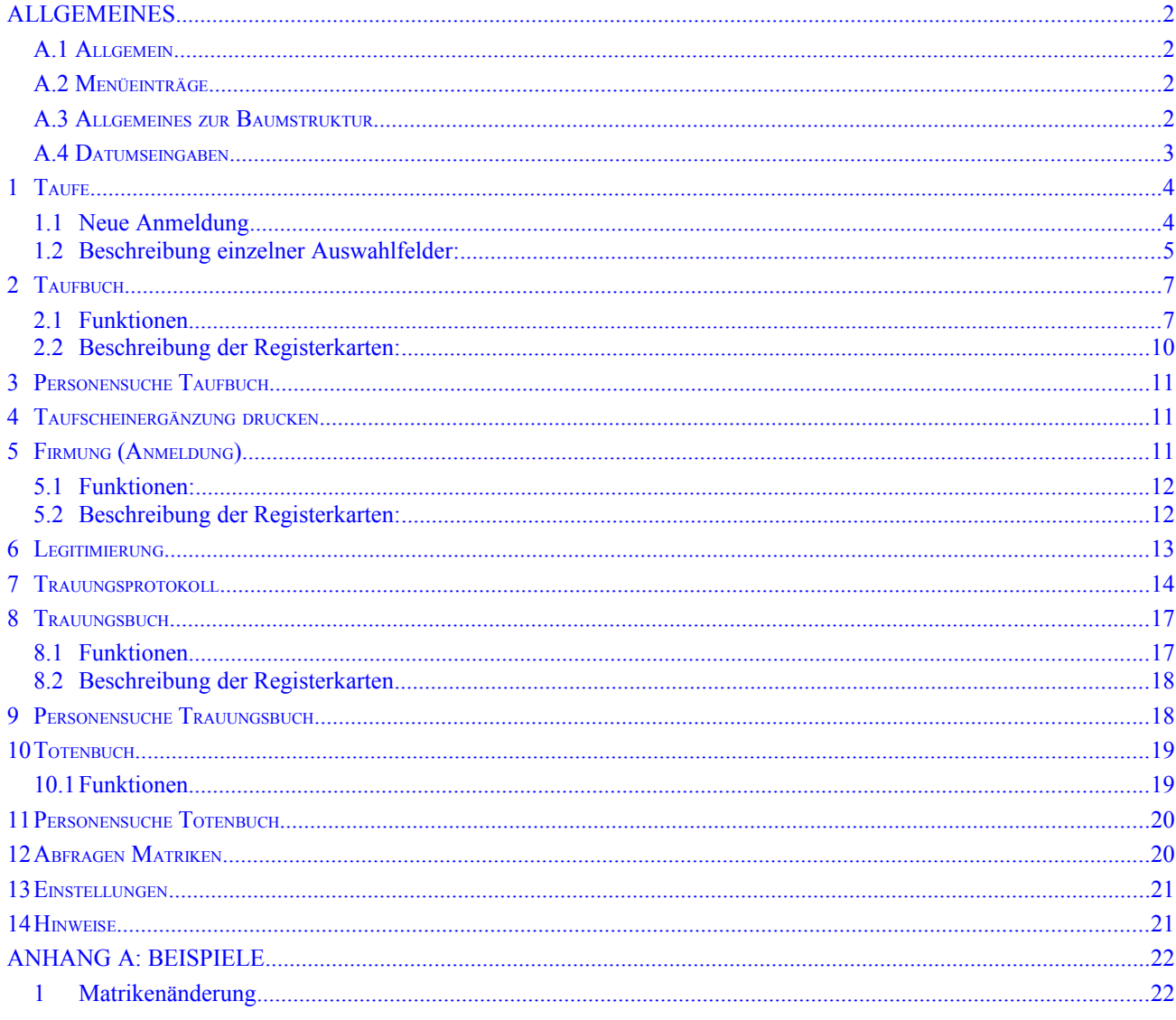

### <span id="page-1-3"></span><span id="page-1-2"></span>*A.1 Allgemein*

**WICHTIG**: Wie bis jetzt im Pfarrpaket 2000 ist es auch mit dem Pfarrpaket V4 notwendig, dass zusätzlich zur elektronischen Erfassung das Taufbuch geführt wird.

### **Funktionsweise des Programms:**

- KEINE Meldung an das Matrikenreferat/Kirchenbeitrag mehr notwendig  $\rightarrow$  Änderungen von Matrikenfällen werden in der Nacht automatisch vom Programm in Form von PDF-Dateien an das Matrikenreferat geschickt.
- Dort erfolgt Kontrolle und Eingabe in deren System (T2000).
- Der T2000-Stand wird mit dem Pfarrpakets V4 automatisch abgeglichen.
- Ab Eingang des PDF-Dokuments bis Rückführung der T2000-Änderung an das Pfarrpaket V4 kann ca. 1 Woche dauern.
- Änderungen, die beim Matrikenreferat bzw. bei den Kirchenbeitragsstellen eingehen, werden ebenfalls mit dem Pfarrpaket V4 abgeglichen.

### <span id="page-1-1"></span>*A.2 Menüeinträge*

### **1. Programm/Beenden**

Programm am Besten immer über den Menüpunkt "Programm/Beenden" beenden.

### **2. Fenster/Alle Fenster schließen**

Mit diesem Menüpunkt können alle bereits offenen Fenster geschlossen werden.

### **3. Fenster/Horizontal oder Vertikal anordnen**

Damit können alle offenen Fenster horizontal oder vertikal angeordnet werden.

### **4. Handbuch/Drucken**

Über diesen Menüeintrag kann das Handbuch im PDF-Format geöffnet werden. Hier findet man eine genaue Beschreibung zum Kartei- und Matrikenprogramm.

### **5. ?/Info**

Hier ist die aktuell verwendete Versionsnummer und der angemeldete Benutzer der Pfarrverwaltung ersichtlich. Außerdem kann man hier mittels einem Link zur Supportseite der Pfarrverwaltung gelangen.

### **6. ?/Support**

Über diesen Eintrag ist es möglich, dass bei Problemen oder Fragen direkt an die Diözese eine E-Mail versendet werden kann.

### **7. Auswahlmenü "Diözese" und "Pfarre"**

Im rechten Bereich der Menüleiste sind die Diözese und die Pfarre, mit welcher gearbeitet werden soll, auszuwählen.

### <span id="page-1-0"></span>*A.3 Allgemeines zur Baumstruktur*

- Grundsätzlich erfolgt die Auswahl der Hauptfunktionen in Form einer Baumstruktur, wie dies auch im Windows-Explorer üblich ist.
- Die Baumstruktur kann durch Auswahl des gelben "Pins" aus- und eingeblendet werden.

### <span id="page-2-0"></span>*A.4 Datumseingaben*

- Viele Datumsangaben (Geburtsdatum etc.) können seit der Version 2.72 (26.9.2010) auf verschiedene Weisen eingegeben werden. Das grundlegende Format ist "?d.?m.??yy". Bsp.: 1.4.2010. Zweistellige Jahreszahlen werden korrekt erkannt, z.B. 90 = 1990
- Bei Übereinstimmung von Jahr, Monat oder Tag mit dem aktuellen Datum kann der entsprechende Teil weggelassen werden; die fehlenden Teile werden vom aktuellen Datum ergänzt.
- Bei den Datums-Formaten "ddmmyy" und "ddmmyyyy" kann der Punkt "." weggelassen werden; er wird automatisch ergänzt.
- Das aktuelle Datum kann mit einem "." eingegeben werden.
- Datums-Angaben innerhalb der aktuellen Woche können auch mit "MO, DI, MI, DO, FR, SA, SO" eingegeben werden.

Bsp: Ist heute Montag und eine Taufe findet kommenden Samstag statt, dann kann man als Datum "SA" eingeben. Das korrekte Datum wird daraufhin berechnet und angezeigt.

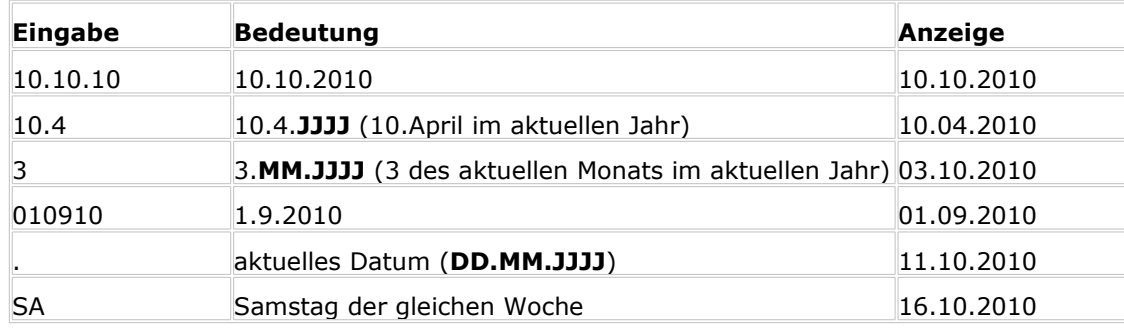

Beispiele: (aktuelles Datum: **Mo, 11.10.2010**)

Hinweise zu den Ziffern: d = Tag, m = Monat, y = Jahr, ? = optionale Ziffer

### <span id="page-3-1"></span>1 Taufe

Ab Übermittlung der Matrikendaten an die Pfarrverwaltung dürfen keine Taufen mehr im alten Programm erfasst werden, da diese im Pfarrpaket V4 nicht mehr zur Verfügung stehen. Es sind auch keine Meldungen mehr ans Matrikenreferat zu tätigen.

Der Grund dafür ist, dass alle Taufen zwischen Datenübermittlung und Arbeitsbeginn am V4 nacherfasst werden müssen, und somit automatisch ans Matrikenreferat gelangen.

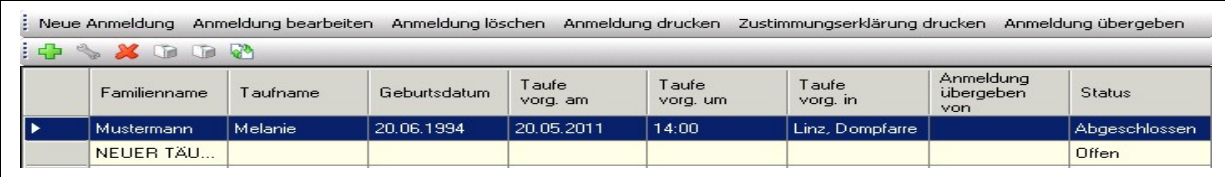

Taufen, deren Taufschein bzw. Taufbuch noch nicht gedruckt worden sind, scheinen hier unter "offene Taufen" auf.

### → **Zustimmungserklärung drucken**

Ist auszufüllen, wenn:

- -die Eltern / ein Elternteil bzw. Erziehungsberechtigte(r) des Täuflings nicht (mehr) der röm.kath. Kirche angehören / angehört
- der Täufling ein Heim- bzw. Pflegekind ist

### <span id="page-3-0"></span>**1.1Neue Anmeldung**

Durch Klick auf die Schaltfläche "Neue Anmeldung" wird automatisch die Personensuche geöffnet.

### → **Vorgang bei Personensuche:**

Bei Anlage einer Taufe ist es wichtig, dass **zuerst nach dem Täufling gesucht wird**. Es kann nämlich sein, dass die Kinder bereits vom Matrikenreferat oder der Kirchenbeitragsstelle angelegt wurden, da bereits eine Meldung eingegangen ist. Hier ist folgende Vorgangsweise notwendig:

- 1. Auswahl der Diözese ("Linz")
- 2. Auswahl der Pfarre "Hilfsregister D Linz", Schaltfläche "Suchen" klicken
- 3. Suche über "Diözese" starten.

Damit werden alle bereits gemeldeten, jedoch noch NICHT getauften Kinder der Diözese aufgelistet. Wird der Täufling in dieser Auflistung gefunden, ist dieser auszuwählen. Bereits bekannte Daten werden angezeigt.

Anschließend sind die Reiter entsprechend zu vervollständigen. Alle Karteireiter mit einer "roten Ampel" beinhalten "Pflichtfelder", die zwingend auszufüllen sind.

### → **Assistent Taufanmeldung**

Die Taufanmeldung für Taufgespräch kann auch mit unvollständigen Daten gedruckt werden!

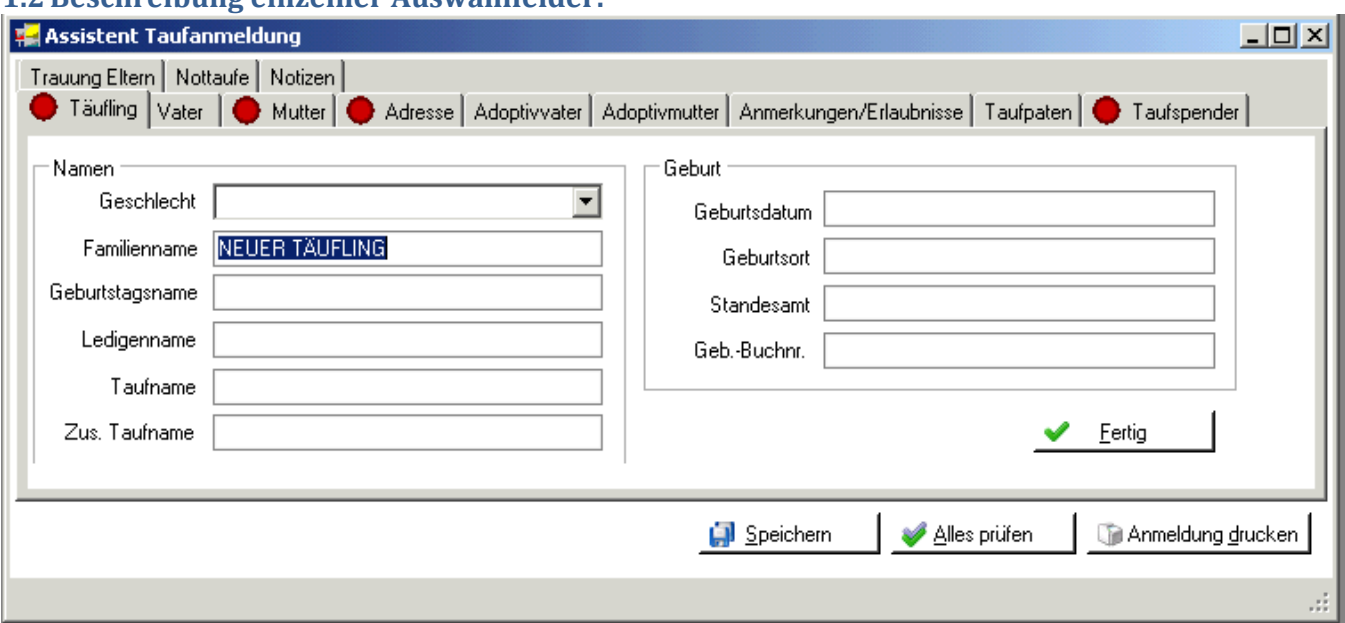

"**Ampelsystem**": Registerkarte, mit "Roter Ampel" beinhalten Pflichtfelder, die ausgefüllt werden müssen. Über die Schaltfläche "Alles prüfen" wird geprüft ob bereits alle Pflichtfelder befüllt sind. Ist dies sicher gestellt, dann verändern sich die Kennzeichen in eine "Grüne Ampel". Erst dann kann ein Taufschein oder die Seite des Taufbuchs gedruckt werden!

**Taufname** = Name(n) laut Geburtsurkunde

**Zus. Taufname** = man kann bei einer Taufe auch zusätzliche Namen nennen, welche nicht auf der Geburtsurkunde aufscheinen.

**Vorname** = nur jene Namen, die von der Person geführt werden ("Rufnamen")

**Matrikennummer**: Handelt es sich um eine "nicht katholische Pfarre" im Inland oder um eine Pfarre im Ausland, dann unter Diözese "Sonstige" wählen. Dadurch ist es möglich, das Land, die Diözese und die Pfarre frei zu definieren.

**WICHTIG:** Sind Vater und/oder Mutter dem Kind nicht zugewiesen, dann ist eine Meldung an das Matrikenreferat notwendig.

**Adresse**: Die "Eingabehilfe" ist nur innerhalb der Diözese möglich. Bei Taufen außerhalb der Diözese muss das Feld händisch befüllt werden.

**Adoptivvater/-mutter**: Mit Eingabe der Adoptivmutter/-vater fällt Prüfung der Pflichtfelder bei Vater und Mutter weg.

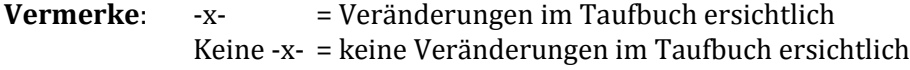

**Paten**: Es können zwei Paten vorkommen (Felder Pate1 und Pate2) – dies ist heute schon üblich. Über die Schaltfläche "Vorschau" ist ersichtlich ob bzw. wann Zeilenumbrüche gemacht werden.

**Trauung der Eltern**: Hier ist es wichtig, dass immer das letzte Trauungsdatum eingetragen wird. Es ist es nicht relevant, ob bereits jemand geschieden war.

**Nottaufspender**: Jeder, der Nottaufspender sein will, kann dies sein.

**Wiedereintritt**: Bei Wiedereintritt wird der Kirchenaustritt nicht am Taufschein angeführt.

<span id="page-4-0"></span>**1.2Beschreibung einzelner Auswahlfelder:**

**Taufschein Drucken**: Nach Drucken des Taufscheins erscheint folgende Meldung, die mit "JA" oder "NEIN" bestätigt werden muss:

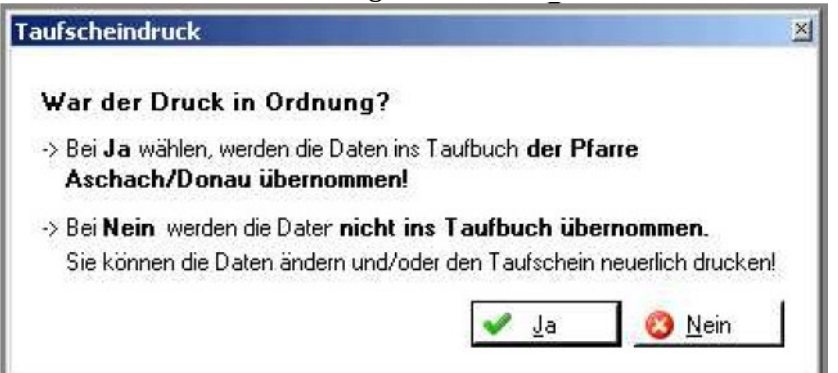

- Bei "NEIN" werden die Daten nicht ins Taufbuch übernommen. Der Täufling bleibt unter "Neue Anmeldung" als offene Taufe stehen. Wird der Taufschein erneut gedruckt, ist es noch möglich das Ausstellungsdatum zu ändern.
- Bei "JA" werden die Daten ins Taufbuch der Pfarre übernommen. Ab diesem Zeitpunkt kann das Ausstellungsdatum NICHT mehr rückdatiert werden! Der Täufling ist nun unter "Taufbuch" abrufbar. Die Meldung wird in der Nacht ans Matrikenreferat gesandt.
- WICHTIG: Bei manueller Führung des Taufbuchs den Taufschein erst nach der Taufe eintragen! Wenn das Taufbuch vom Pfarrpaket gedruckt wird, Daten vor der Übernahme nochmals kontrollieren!

**Taufmatrikennummer**: Diese Nummer muss von der Pfarre händisch angegeben werden – keine automatische Eruierung der Taufmatrikennummer. Einzige Ausnahme ist das Vorhandensein einer **Hilfsmatrikennummer**, wenn diese hinterlegt ist muss sie mit der entgültigen Taufmatrikennummer überschrieben werden.

### → **NEU: Anmeldung übergeben**

Seit der Version 2.93 (13.5.2011) können die Daten der Taufanmeldung von der aufnehmenden Pfarre an die Taufpfarre übergeben werden. Vorteil: die Taufpfarre erspart sich die Neueingabe. Dieses "Verschieben" der Anmeldung ersetzt jedoch nicht die postalische Übermittlung sämtlicher Unterlagen, die nach wie vor notwendig ist.

Wenn Sie der Taufpfarre eine Anmeldung übergeben wollen, dann drücken Sie die neue Schaltfläche

(Button) Anmeldung übergeben ; daraufhin erscheint eine Maske zur Auswahl der Zielpfarre, welche die Anmeldedaten erhalten soll:

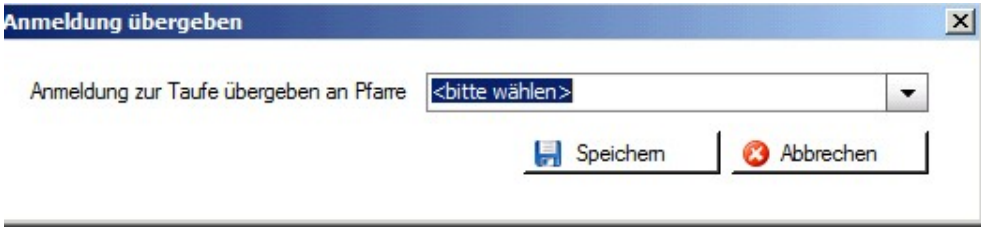

Nach Auswahl der Taufpfarre, dem Drücken auf "Speichern" und nach Bestätigung der Nachfrage wird die Tauf-Anmeldung in die ausgewählte Pfarre verschoben und erscheint dann nur mehr in der Liste der Taufanmeldungen der Taufpfarre auf. Falls Sie nachträglich noch Daten korrigieren müssen, dann teilen Sie diese der Taufpfarre zwecks Ergänzung mit (Telefon, email). Eine Rückverschiebung der Anmeldung ist zwar wiederum möglich, aber nicht ratsam.

## <span id="page-6-1"></span>2 Taufbuch

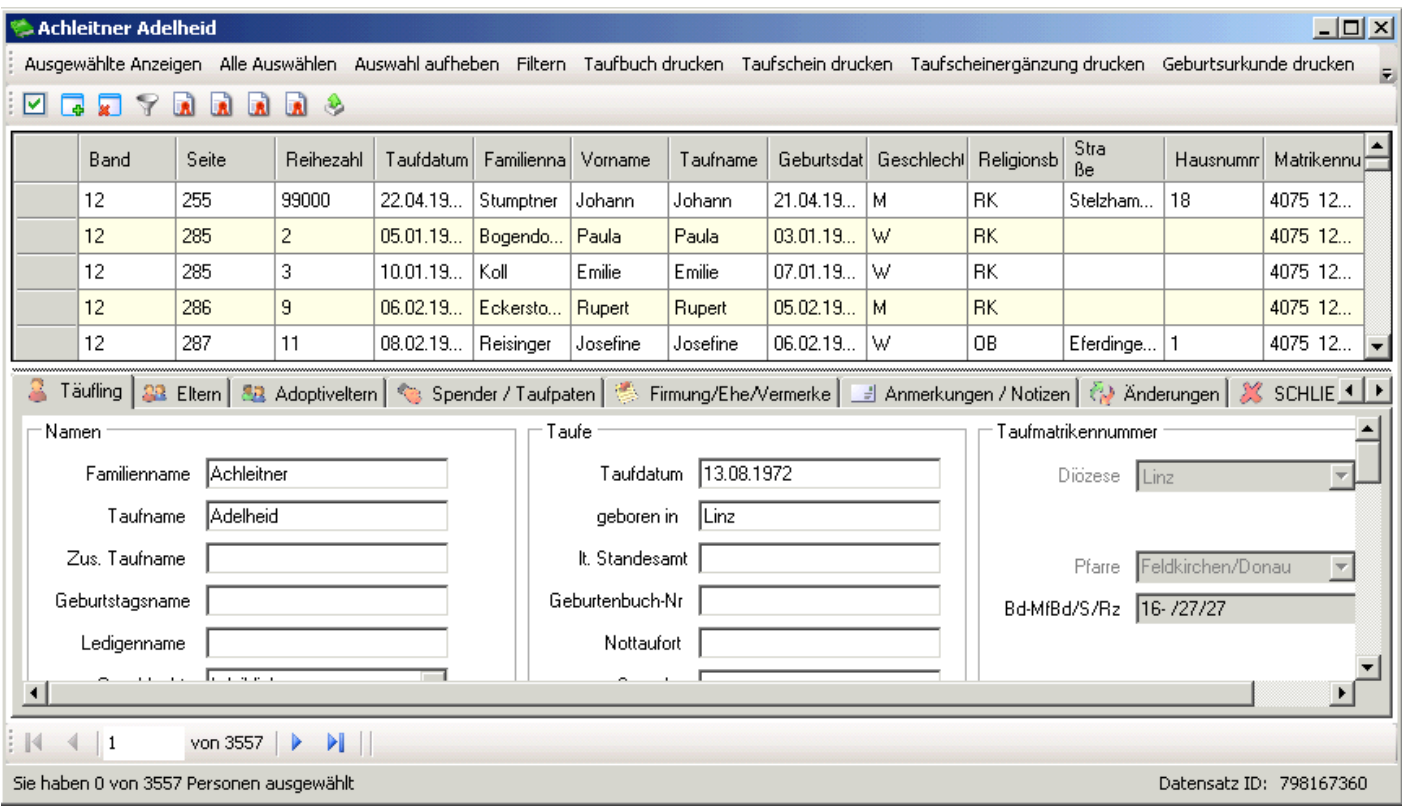

### <span id="page-6-0"></span>**2.1 Funktionen**

### → **Alle Auswählen**

Durch Klick auf "Alle Auswählen" werden alle Personen rot markiert. Nun sind alle Personen ausgewählt. Wenn man nur einzelne Personen markieren will, muss man diese einmal anklicken.

### → **Auswahl aufheben**

Über die Funktion "Auswahl aufheben" wird die Auswahl (aller rot markierten Personen) wieder aufgehoben.

### → **Ausgewählte Anzeigen**

Über "Ausgewählte Anzeigen" werden alle momentan rot markierten Personen angezeigt und zugleich in der Detailansicht geöffnet.

### $\rightarrow$  **Filtern**

Durch "Filtern" wird eine Personensuche geöffnet, in welcher verschiedene Kriterien zur Suche eingegeben werden können. Unter Feldname ist das zu suchende Feld auszuwählen (Klick auf den blauen Pfeil), beispielsweise der Name oder das Geburtsdatum. Der Operator gibt an, wie der Wert zu dem Feldinhalt steht.

BEISPIEL 1: Operator = "Gleich", Wert = "Must"

 $\rightarrow$  die Person "Max Mustermann" wird nicht gefunden, da der Computer nach einer Person sucht, welche als Nachnamen exakt "Must" heißt.

BEISPIEL 2: Operator = "Beginnt mit", Wert = "Must"

 $\rightarrow$  die Person "Max Mustermann" sowie "Maria Musterfrau" werden gefunden. Der Computer sucht nach einer Person, welche mit Nachnamen "Must" beginnt.

**WICHTIG:** Bevor man eine Person filtert, muss man immer zuerst "Alle Auswählen" klicken.

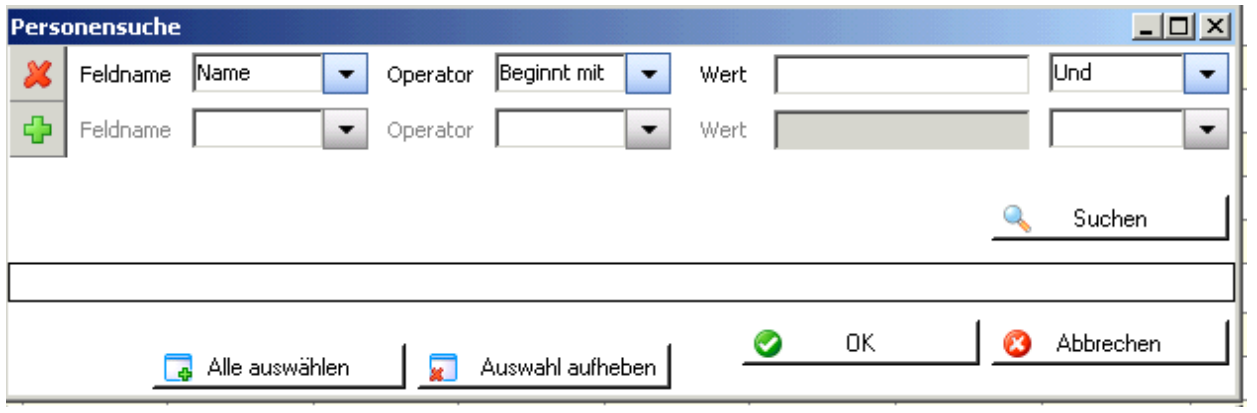

### → **Taufbuch drucken**

Nach Auswahl eines Täuflings ist es möglich die Seite für das Taufbuch zu drucken. Gab es seit dem erstem Ausdruck Änderungen, so kann zwischen dem Druck des Originaldokuments und dem Druck eines neuen Dokuments gewählt werden:

### → **Taufschein drucken**

Hier kann nach Auswahl eines Täuflings ein Taufschein

gedruckt werden. Auch hier ist die Wahl zwischen dem Originaldokument und einem neuen Dokument möglich.

### → **Taufscheinergänzung drucken**

Der Druck einer Taufscheinergänzung, die von einer anderen Pfarre angefordert wurde, ist hier möglich. Diese kann auch gedruckt werden, wenn nicht alle Pflichtfelder befüllt sind.

### → **Geburtsurkunde drucken**

Für Personen, die VOR 1939 geboren sind kann eine Geburtsurkunde erstellt werden.

### $\rightarrow$  **Export**

Wenn man zum ersten Mal exportiert, so muss man einfach nur die Schritte mit "Weiter" bestätigen und beim 3. Schritt die Auswahl "Ich möchte mich nicht registrieren" auswählen.

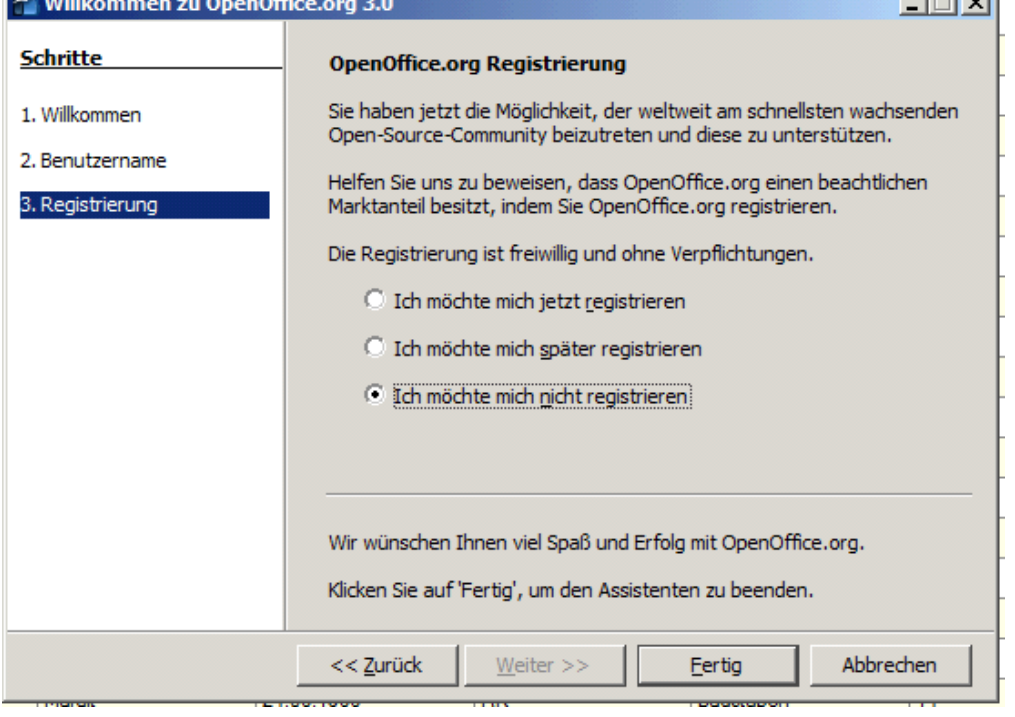

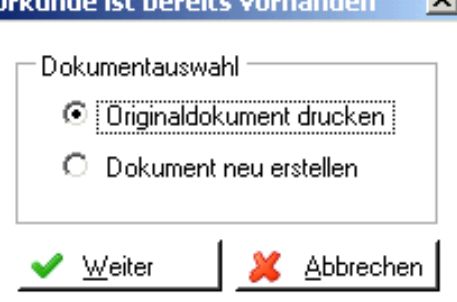

Nun ist es möglich in einem Auswahlfeld "OpenOffice Calc-Dokument" (=Excel) oder "OpenOffice Writer-Dokument" (=Word) auszuwählen.

Wenn man "OpenOffice Calc" auswählt, ist es in der Voransicht unbedingt notwendig "Semikolon" anzuhaken. Nur so werden die Daten in einzelnen Spalten aufgeteilt. Wenn man auf "OK" klickt sieht man bereits die exportierte Liste vor sich.

WICHTIG: Sie befinden sich hier nicht auf "Ihrem Computer". Daher sind beim Speichern folgende Schritte notwendig:

Datei – Speichern Unter – falls das Menü links nicht angezeigt wird, auf "Ordner durchsuchen" (links unten) klicken – im linken Menü "Computer" auswählen – bei Bedarf etwas hinunterscrollen – unter "Netzwerkpfad" ist/sind die Festplatte(n) der Pfarre auswählen (Namen varrieren – C\$/Client bzw. je nachdem auch D\$, E\$ etc

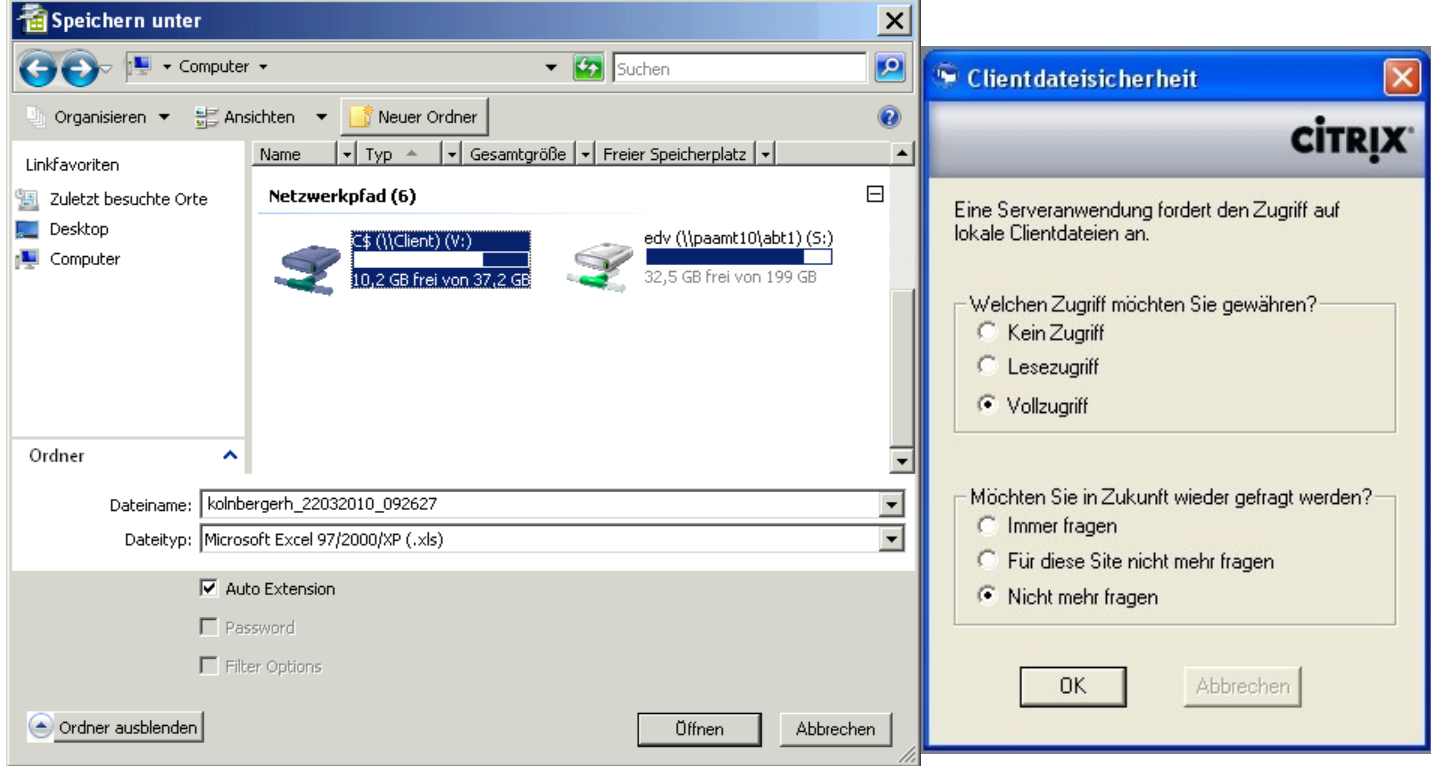

**Tipp**: bei Dateityp "Microsoft Excel 97/2000/XP (.xls)" auswählen  $\rightarrow$  als Excel speichern

**WICHTIG**: Beim ersten Mal "Speichern unter" einer Exportdatei erscheint das Fenster der Clientdatensicherheit (siehe rechts oben). Hier ist es unbedingt notwendig "Vollzugriff", "Nicht mehr fragen" anzuhaken und auf OK zu klicken. Wenn dies nicht passiert, ist es nicht möglich Dateien auf den lokalen Computer zu speichern!

Im Nachhinein kann man die Einstellung auch noch ändern indem man rechts unten am Bildschirm auf den kleinen blauen Kreis mit den weißen Ecken rechts klickt – Citrix Connection Center öffnen – Schaltfläche Dateisicherheit – und die selben Einstellungen tätigt.

### <span id="page-9-0"></span>**2.2Beschreibung der Registerkarten:**

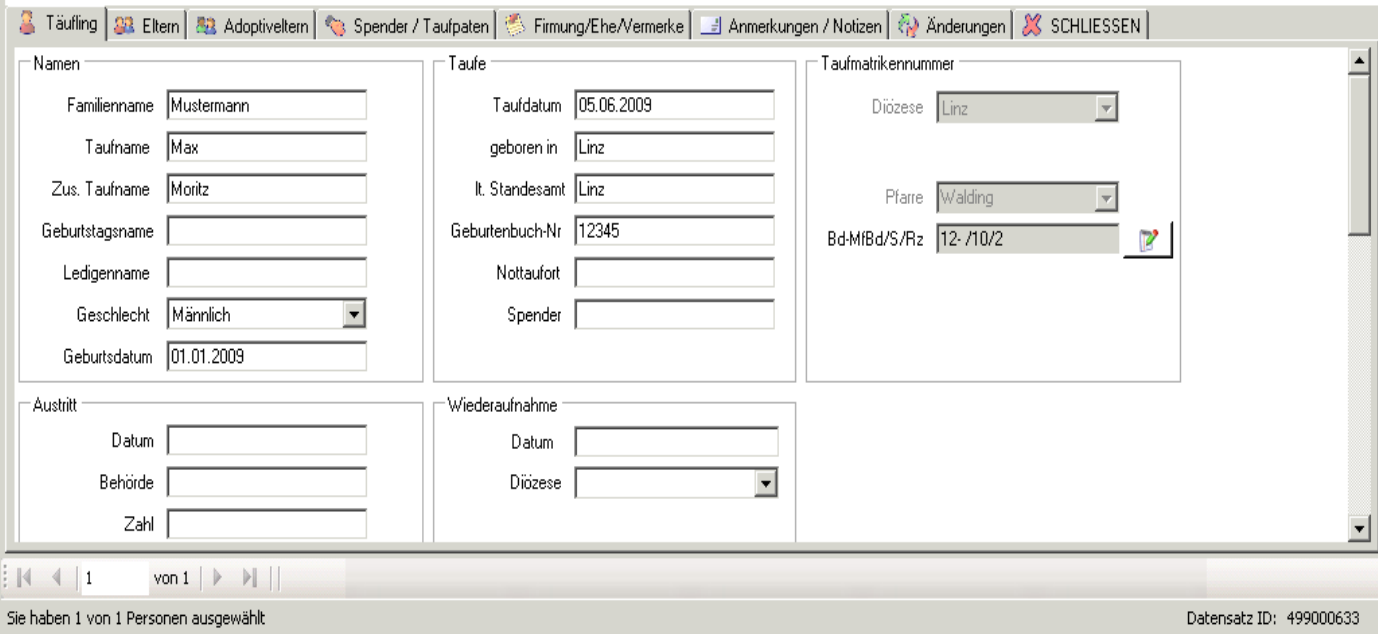

### → **Registerkarte Täufling:**

Die Registerkarte Täufling beinhaltet alle Daten zum Täufling. (für Infos zu den Namen, S. [5](#page-4-0), [Beschreibung einzelner Auswahlfelder:\)](#page-4-0)

**Matrikennummer ändern**: Ist die Matrikennummer zu ändern, so wird diese Änderung im Programm nicht sofort angezeigt. Es erfolgt lediglich eine Meldung an das Matrikenreferat, von welchem die Änderung bestätigt werden muss und dann erst wird die Änderung auch im Pfarrpaket V4 ersichtlich. (Beispiel s. Anhang)

### → **Registerkarte Eltern:**

Der Vater darf nur dann eingetragen werden, wenn er auf der Geburtsurkunde steht.

### → **Registerkarte Adoptiveltern:**

Werden Adoptiveltern eingetragen, stellt die Registerkarte "Eltern" keine verpflichtend auszufüllende Registerkarte mehr dar.

### → **Registerkarte Spender/Taufpaten:**

Eine Änderung des Paten ist nicht erlaubt im Falle eines gewünschten Wechsels durch den Täufling!

### → **Registerkarte Firmung/Ehe/Vermerke:**

Hier werden die Firmung, Ehe und sonstige Vermerke, die auf die zweite Seite des Taufscheins anzudrucken werden (Namensänderung, Legitimierung etc.) hinterlegt.

### → **Registerkarte Anmerkungen/Notizen:**

Hier können Anmerkungen und Notizen hinterlegt werden, welche nicht von anderen Pfarren einsehbar sind!

#### → **Registerkarte Änderungen:**

Hier werden alle Änderungen zum Täufling mitprotokolliert.

#### → **Registerkarte Schließen:**

Mit Klick auf diese Registerkarte wird die Detailansicht geschlossen und im Taufbuch werden wieder alle Personen dargestellt.

### <span id="page-10-2"></span>3 Personensuche Taufbuch

Hier kann nach den Personen im Taufbuch gesucht werden. Dies ist eine Alternative zu der Filter-Möglichkeit. Zur Benutzung dieser Oberfläche siehe Modul Kartei - "2. Person suchen".

### <span id="page-10-1"></span>4 Taufscheinergänzung drucken

Hier ist es möglich eine Taufscheinergänzung zu drucken, die wir von einer anderen Pfarre anfordern, oder eine Taufscheinergänzung für eine anfordernde Pfarre.

### → **Taufscheinergänzung anfordern:**

Damit kann die Pfarre eine Taufscheinergänzung von einer anderen Pfarre anfordern. Dies kann beispielsweise notwendig sein, wenn beide oder eines der Ehepaare nicht in der Trauungspfarre getauft wurden.

### → **Taufscheinergänzung ausstellen:**

Nach Auswahl der Person aus der Pfarre ist es notwendig die Matrikennummer und Gestionszahl der **anfordernden Pfarre** anzugeben. Abschließend ist die Gestionszahl der eigenen Pfarre einzutragen.

# <span id="page-10-0"></span>5 Firmung (Anmeldung)

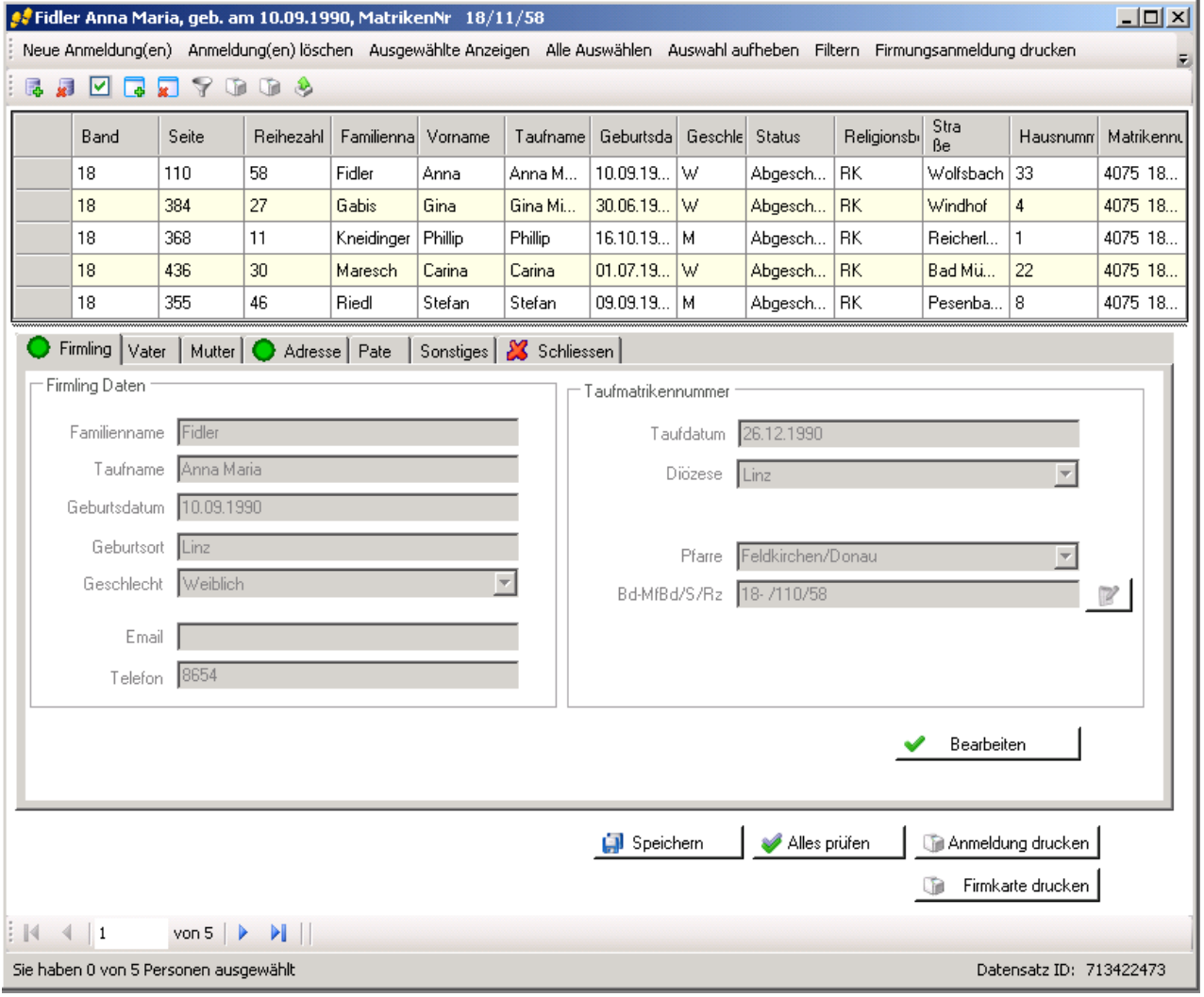

### <span id="page-11-1"></span>**5.1 Funktionen:**

### → **Neue Anmeldung(en):**

Über "Neue Anmeldung(en) ist es möglich die Firmkandidaten aus der Pfarre und auch aus der Diözese für die Firmanmeldung auszuwählen, zu ändern und zu drucken. Handelt es sich um eine Person aus einer anderen Diözese oder einem anderen Land, dann ist auch eine Neuanlage der Person möglich.

### → **Anmeldung(en) löschen:**

Durch Auswahl der gewünschten Personen (ersichtlich durch Änderung der Schriftfarbe auf rote) oder Auswahl aller Personen über die Funktion "Alle auswählen" kann/können durch die Funktion "Anmeldung(en) löschen" die ausgewählte/n Firmkandidat/en gelöscht werden.

### → **Ausgewählte anzeigen/Alle auswählen/Auswahl aufheben/Filtern:**

Diese Optionen sind wie in jeder Listenansicht möglich. Für eine detaillierte Beschreibung siehe Seite 4, 2.1 Funktionen.

### → **Firmungsanmeldung drucken:**

Über die Funktion "Firmungsanmeldung drucken" ist das Drucken der Anmeldung möglich. Um eine Anmeldung drucken zu können sind keine vollständigen Daten erforderlich.

### → **Firmkarte drucken:**

- Über die Funktion "Firmkarte drucken" kann die Firmkarte für einen ausgewählten Firmling gedruckt werden.

- Vor Drucken der Firmkarte ist es notwendig, die Daten zum Firmpaten anzugeben.
- Sind Daten zum Firmling bzw. die Adresse zu ändern, dann ist dies durch Klick auf die
- Schaltfläche "Bearbeiten" möglich.

- Nach Vervollständigung aller Daten zum Firmkandidaten ist es notwendig die Detailansicht über die **Registerkarte "Schließen"** zu schließen.

- Erst jetzt ist das Drucken der Firmkarte möglich.
- Nach Drucken der Firmkarte erhalten Sie die Frage, ob der Druck in Ordnung war. Achtung: Bei Auswahl von "JA" erfolgt ein Eintrag in der Kartei im Reiter "Kontakt" und der Firmkandidat wird aus Ansicht "Firmung (Anmeldung)" herausgelöscht. Bei Auswahl von "NEIN" bleibt der Firmkandidat in der Voransicht der Firmungskandidaten bestehen. Es erfolgen keine Eintragungen in die Kartei, ein neuerlicher Druck der Firmkarte ist möglich.

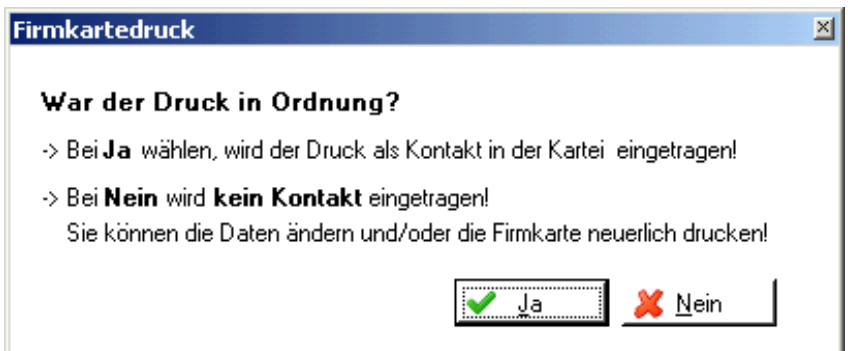

### → **Export:**

Für eine detaillierte Beschreibung siehe unter "Export" im Kapitel [5 Funktionen.](#page-6-0)

### <span id="page-11-0"></span>**5.2 Beschreibung der Registerkarten:**

In der Detailansicht ist es nur noch notwendig, dass die Daten zum Firmpaten (Registerkarte Pate) angegeben werden. Weiters können auf der Registerkarte "Sonstiges" Informationen zur Schule hinterlegt werden.

Die Daten zum Firmling, Vater, Mutter und Adresse müssten bei jeder Pfarre befüllt sein, die bereits im Pfarrpaket V4 arbeitet. Um sicher zu gehen, dass die Daten auch stimmen, sollte man sie trotz allem vor jedem Ausdruck überprüfen.

# <span id="page-12-0"></span>6 Legitimierung

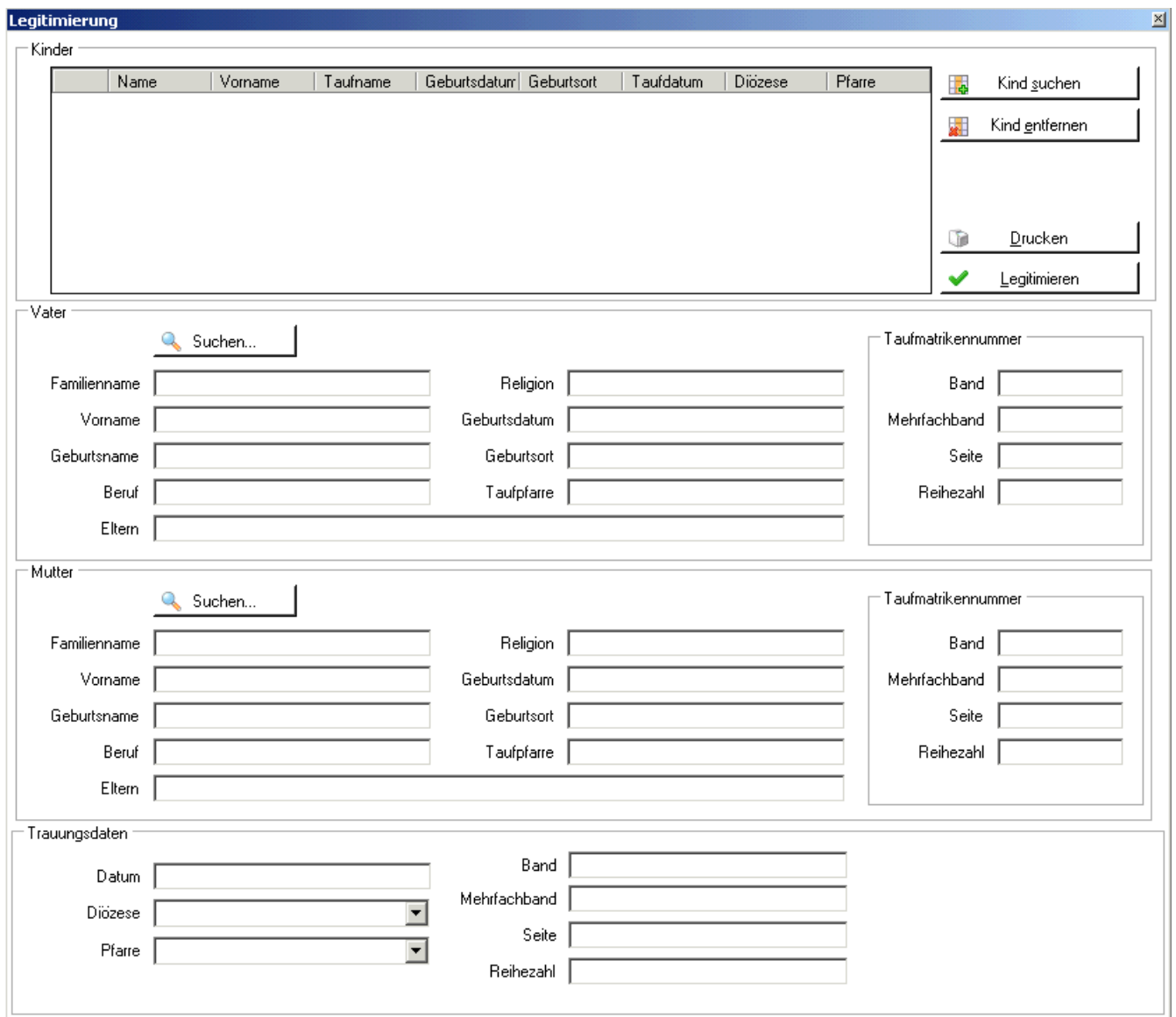

Mit dieser Funktion können Meldungen über eine erfolgte Legitimierung bearbeitet, erstellt und automatisch an die Taufpfarre weitergeleitet werden.

Eine Legitimierung ist die (staatliche) rechtliche Anerkennung, eines unehelich geborenen Kindes, durch den leiblichen Vater. D.h., dass die leiblichen Eltern zum Zeitpunkt der Geburt des gemeinsamen Kindes noch nicht staatlich verheiratet waren.

Erst später, im Zuge einer nachfolgenden standesamtlichen Trauung wurde das Kind sozusagen "anerkannt", also legitimiert.

In vielen Fällen, ändert sich dadurch auch der Familienname, der natürlich auch im Taufbuch geändert werden muss. In diesem Fall ist der leibliche Vater im Taufbuch nachzutragen.

### $\rightarrow$  Schaltfläche "Kind suchen":

Über die Schaltfläche "Kind suchen" kann nach dem Kind innerhalb der Pfarre oder Diözese gesucht werden. Betrifft die Legitimierung mehrere Kinder des Ehepaares, dann ist es möglich, dass auch alle ausgewählt werden können.

Nach Auswahl des Kindes ist das Ändern der Daten zum Kind möglich.

### → **Schaltfläche "Auswahl entfernen":**

Damit kann eine versehentlich ausgewählte Person wieder aus der Liste gelöscht werden.

### → **Schaltfläche "Drucken":**

Über die Schaltfläche "Drucken" kann die Legitimierungsanzeige für das Taufpfarramt gedruckt werden.

### → **Schaltfläche** "Legitimieren":

Durch die Schaltfläche "Legitimierung" wird die Legitimierung vollzogen. Dadurch erfolgt eine Meldung an das Matrikenreferat.

**WICHTIG**: Trotzdem ist es hier notwendig, dass die Meldung der Legitimierung z. B.: beim Täufling im Matrikenmodul auf der Registerkarte "Firmung/Ehe/Vermerke" von der Taufpfarre und bei der Trauung der Eltern im Trauungsbuch auf der Registerkarte "Legitimierung" händisch eingetragen wird!

### → **Dateneingaben allgemein:**

- **Kind**: Ist nach Auswahl des Kindes eine nachträgliche Änderung notwendig, so ist dies vor Abschluss der Legitimierung durch einen Doppelklick auf den Namen möglich.
- **Vater**: Wird der Vater nicht automatisch eingetragen, so kann dieser hier eingetragen bzw. ausgewählt werden.
- **Mutter**: Wird die Mutter nicht automatisch eingetragen, so kann diese hier eingetragen bzw. ausgewählt werden.

**Trauungsdaten**: Hier sind die Trauungsdaten der Eltern einzutragen.

### <span id="page-13-0"></span>7 Trauungsprotokoll

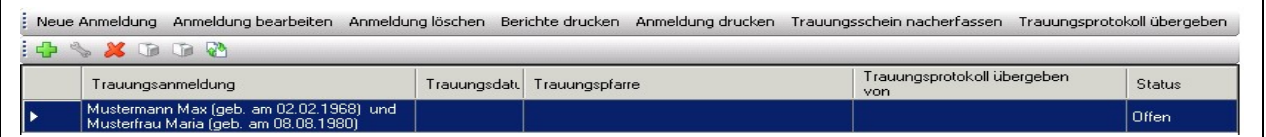

Im Trauungsprotokoll ist die Neuanlage von Trauungsmeldungen möglich. Dies beinhaltet den Druck des Trauungsbuches, des Trauungsscheins und etwaige andere Berichte.

### → **NEU: Trauungsprotokoll übergeben**

Seit der Version 2.93 (13.5.2011) können die Daten des Trauungsprotokolls von der aufnehmenden Pfarre an die Trauungspfarre übergeben werden. Vorteil: die andere Pfarre erspart sich die Neueingabe. Dieses "Verschieben" des Protokolls ersetzt jedoch nicht die postalische Übermittlung sämtlicher Unterlagen, die nach wie vor notwendig ist.

Wenn Sie der Trauungspfarre ein Protokoll übergeben wollen, dann drücken Sie die neue

Schaltfläche Trauungsprotokoll übergeben; daraufhin erscheint eine Maske zur Auswahl der Zielpfarre, welche die Daten erhalten soll:

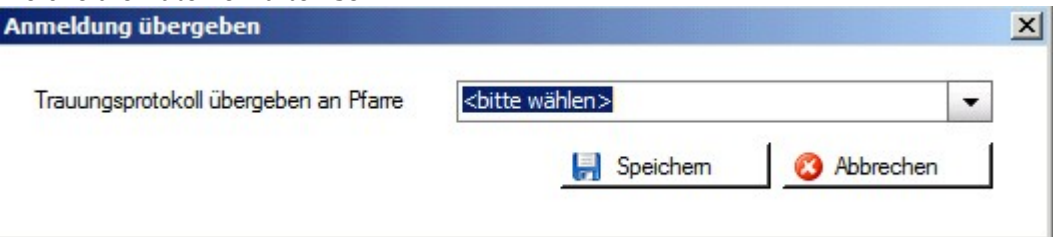

Nach Auswahl der Trauungspfarre, dem Drücken auf "Speichern" und nach Bestätigung der Nachfrage wird das Trauungsprotokoll in die ausgewählte Pfarre verschoben und erscheint dann nur mehr in der Liste der Trauungsprotokolle der Trauungspfarre auf. Falls Sie nachträglich noch Daten korrigieren müssen, dann teilen Sie diese der Trauungspfarre zwecks Ergänzung mit (Telefon, email). Eine Rückverschiebung des Protokolls ist zwar wiederum möglich, aber nicht ratsam.

### 7.1 Funktionen

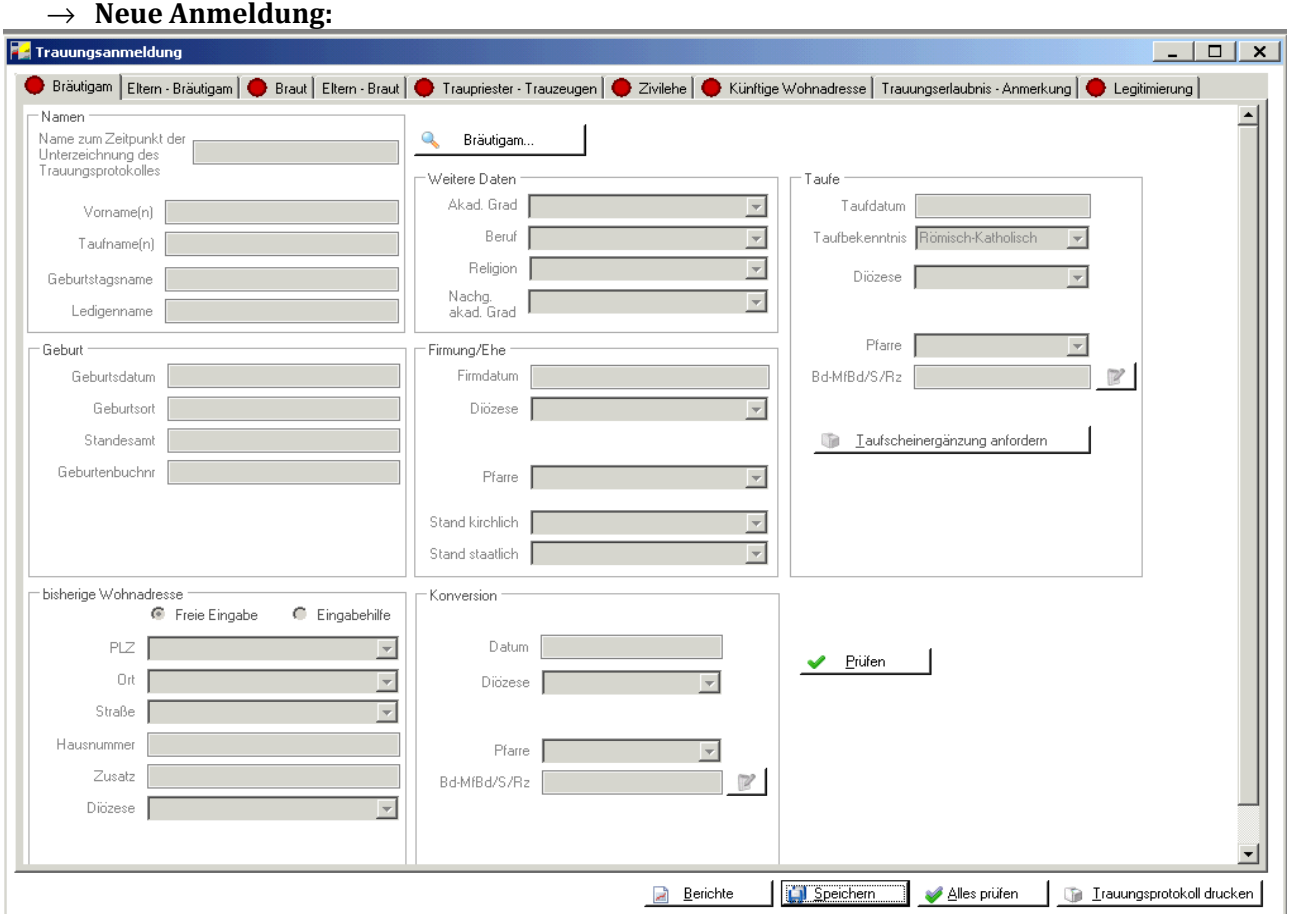

Über "Neue Anmeldung" ist die Eingabe einer neuen Trauung möglich. Wie bereits bekannt gibt es auch hier wieder Registerkarten, welche Pflichtfelder beinhalten. Diese Registerkarten werden durch eine "rote Ampel" gekennzeichnet. Sind die Pflichtfelder befüllt ändert sich die Farbe auf grün.

**WICHTIG**: Wohnt die Braut und/oder der Bräutigam nicht in der Diözese, bzw. werden sie zukünftig auch nicht in der Diözese wohnen und wurden sie auch nicht in der Diözese getauft, dann können diese Personen auch nicht gefunden werden und es ist somit notwendig, dass diese Personen in der Kartei als "Eigeninteresse" angelegt werden!

### → **Registerkarte Bräutigam**

Hier sind die Daten des Bräutigams anzuführen. Über die Schaltfläche "Suchen" kann nach dem Bräutigam innerhalb der Pfarre oder Diözese gesucht werden.

### → **Registerkarte Eltern – Bräutigam**

Die Eltern bzw. Adoptiveltern des Bräutigams sind hier einzutragen, diese können ebenfalls aus der Kartei über die Suchfunktion auf Pfarr- oder Diözesanebene importiert werden, sofern sie nicht automatisch eingetragen wurden.

### → **Registerkarte Braut**

Hier sind die Daten der Braut anzuführen. Über die Schaltfläche "Suchen" kann nach der Braut innerhalb der Pfarre oder Diözese gesucht werden.

### → **Registerkarte Eltern – Braut**

Die Eltern bzw. Adoptiveltern der Braut sind hier einzutragen, diese können ebenfalls aus der Kartei über die Suchfunktion auf Pfarr- oder Diözesanebene importiert werden, sofern sie nicht automatisch eingetragen wurden.

### → **Registerkarte Traupriester – Trauzeugen**

Auf dieser Registerkarte sind die Daten zum Traupriester und der Trauzeugen einzutragen.

### → **Registerkarte Zivilehe**

Die Eintragung der Zivilehe (staatlichen Ehe) ist hier möglich.

### → **Registerkarte Künftige Wohnadresse:**

Hier ist die Künftige Wohnadresse des Brautpaares einzutragen.

### → **Registerkarte Trauungserlaubnis – Anmerkung:**

Ist eine Trauungserlaubnis notwendig, dann ist dies hier einzutragen. Ebenso können hier etwaige Anmerkungen hinterlegt werden.

### → **Registerkarte Legitimierung**

Hier sind die Kinder, die die Legitimierung betreffen einzutragen. Gibt es keine Legitimierung, so ist diese auf "Nein" zu setzen.

### → **Schaltfläche "Speichern"**

Über die Schaltfläche "Speichern" werden die Eingaben gespeichert.

### → **Schaltfläche "Alles prüfen"**

Nach Angaben der Daten ist es unbedingt notwendig, dass über "Alles prüfen" die Daten auf Vollständigkeit geprüft werden! Erst dann das Trauungsprotokoll bzw. die Berichte drucken.

### → **Schaltfläche** "Berichte"

Hier können alle wichtigen Beiblätter, z.B. "Personalien" (TRA-11), "Vorehe der Braut/des Bräutigams" (TRA-12) oder "Kinder" (TRA-13). usw. ausgedruckt werden (Seit der Umstellung auf die neuen Matrikenformulare 2011 ist das Trauungsprotokoll (TRA-10) nur mehr der 4-seitige Mantelbogen)

### → **Schaltfläche "Trauungsprotokoll drucken"**

Das Trauungsprotokoll kann gedruckt werden.

**WICHTIG:** Die erste Seite wird ausgefüllt ausgedruckt, die weiteren Seiten sind beim Trauungsgespräch zu erfragen und händisch auszufüllen.

### → Schaltfläche "Trauungsschein drucken"

Hier kann der Trauungsschein gedruckt werden. Auch hier ist es möglich nach dem Druck zu wählen, ob die Trauung in das Trauungsbuch übernommen wird. Es gilt das gleiche wie bei Firmkarte und Taufanmeldung – bei "NEIN" scheint die Trauungsanmeldung weiterhin im "Trauungsprotokoll" auf, bei "JA" wird die Meldung ans Matrikenreferat übermittelt.

**ACHTUNG:** Das Ausstellungsdatum kann hier nicht mehr rückdatiert werden!

### → **Anmeldung bearbeiten**

Solange die Trauung unter "Trauungsprotokoll" aufscheint, ist ein Bearbeiten des Trauungsfalls möglich.

### → **Anmeldung löschen**

Ein Löschen der Trauungsanmeldung ist hier möglich.

### → **Berichte drucken**

Hier können ebenfalls die Berichte wie "Religionsverschiedene Ehe", "Kirchliche Bekanntmachung", usw. gedruckt werden.

### → **Anmeldung drucken**

Um die Trauungsanmeldung zu drucken sind keine vollständigen Daten notwendig.

### → **Trauungsschein nacherfassen**

Bisher nicht erfasste Trauungsscheine können nachträglich erfasst und ausgedruckt werden. Die Daten werden jedoch nicht gespeichert.

# <span id="page-16-1"></span>8 Trauungsbuch

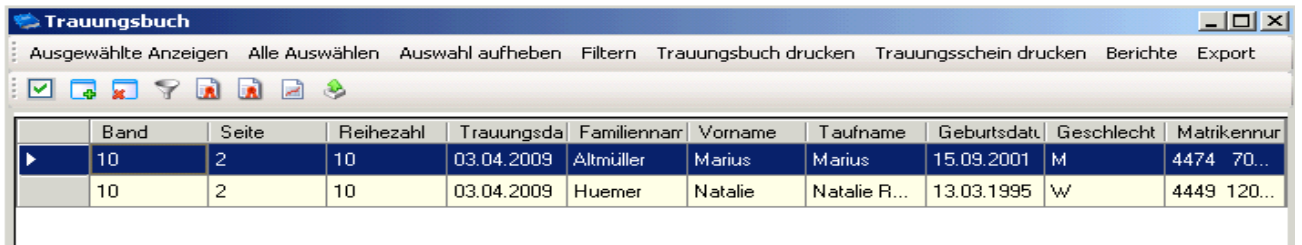

Alle bereits gedruckten und abgelegten Trauungsscheine oder –bücher werden hier unter "Trauungsbuch" gespeichert und können erneut aufgerufen und gedruckt werden.

### <span id="page-16-0"></span>**8.1 Funktionen**

### → **Alle Auswählen / Auswahl aufheben / Ausgewählte Anzeigen / Filtern**

Für diese Funktionen siehe dazu die detaillierte Beschreibung auf Seite 4.

### → **Trauungsbuch drucken**

Nach Auswahl einer Trauung ist es möglich die Seite für das Trauungsbuch zu drucken. Gab es seit dem ersten Ausdruck Änderungen, dann kann zwischen dem Druck des Originaldokuments und dem Druck eines neuen Dokuments gewählt werden:

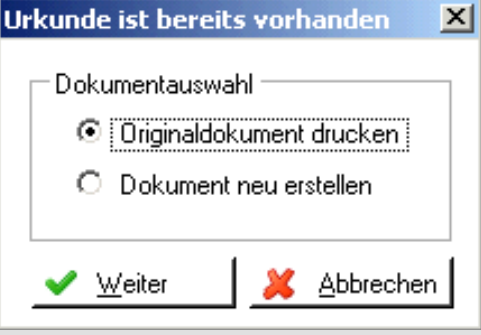

**WICHTIG**: Es muss beim Druck des Trauungsbuchs bzw. des

Trauungsscheins immer eine Person ausgewählt sein, damit diese auch gedruckt werden kann. Ist dies nicht der Fall, wird die Personensuche gestartet!

### → **Trauungsschein drucken**

Ebenso kann hier nach Auswahl einer Trauung diese gedruckt werden. Auch hier ist die Wahl zwischen dem Originaldokument und einem neuen Dokument möglich.

### → **Berichte**

Hier haben Sie die Möglichkeit verschiedene Berichte wie z. B.: "Ehe mit ausgetretenem Katholiken", "Konfessionsverschiedene Ehe", "Religionsverschiedene Ehe", usw. zu den ausgewählten Personen zu drucken.

### → **Export**

Siehe dazu die detaillierte Beschreibung auf S.5,  $\rightarrow$  Export.

<span id="page-17-1"></span>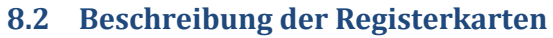

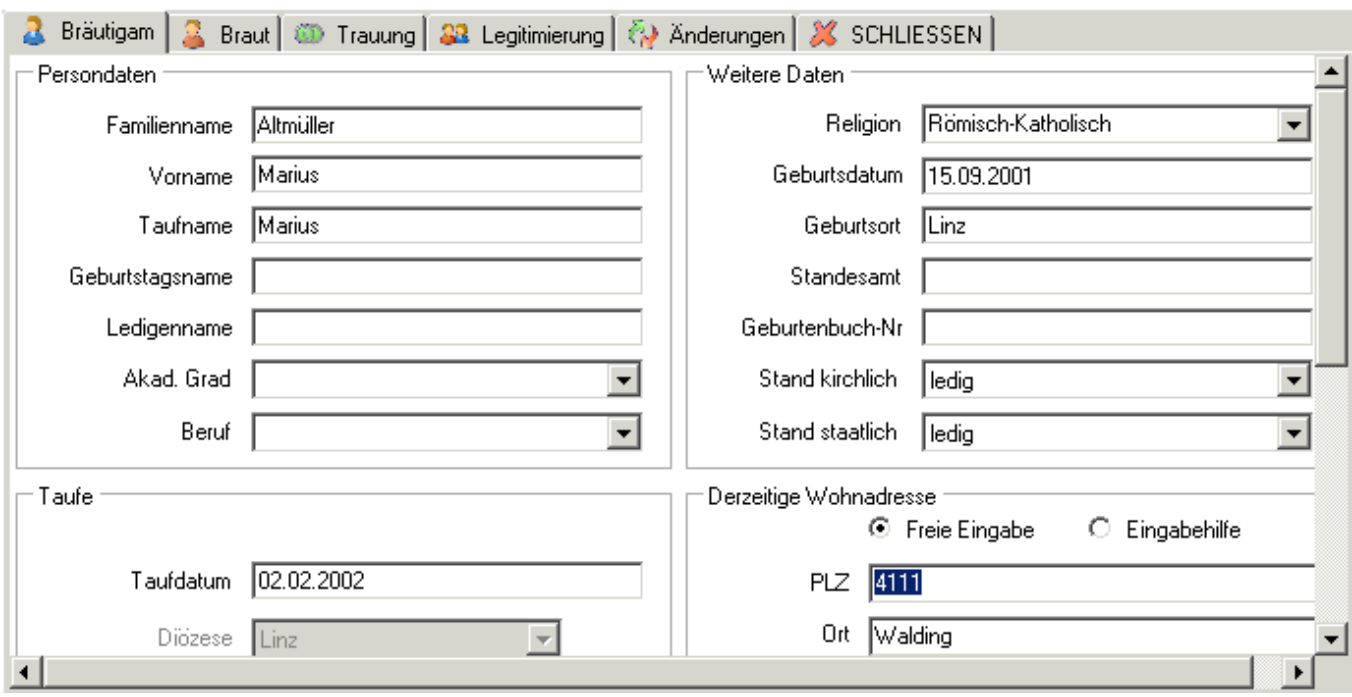

### → **Registerkarte Bräutigam / Registerkarte Braut**

Hier können die Daten zur Braut bzw. zum Bräutigam eingesehen und evtl. abgeändert werden.

### → **Registerkarte Trauung**

Auf der Registerkarte Trauung sind die Daten zur Trauung angeführt.

**ACHTUNG**: Die Matrikennummer kann von der Pfarre nachträglich nicht mehr geändert werden. Ist diese nachträglich zu ändern, so ist dem Matrikenreferat ein Änderungsantrag zu stellen. Dort wird die Änderung durchgeführt und mit der Abendverarbeitung an die Pfarre geschickt.

### → **Registerkarte Legitimierung**

Die Registerkarte Legitimierung beinhaltet Legitimierungen, sofern welche vorhanden sind.

### → **Registerkarte Änderungen**

Auf der Registerkarte Änderungen werden alle Änderungen zur jeweiligen Trauung, die im Nachhinein getätigt wurden, protokolliert.

### <span id="page-17-0"></span>9 Personensuche Trauungsbuch

Hier kann nach den Personen im Trauungsbuch gesucht werden. Dies ist eine Alternative zu der Filter-Möglichkeit. Zur Benützung dieser Oberfläche siehe "Modul Kartei".

# <span id="page-18-1"></span>10 Totenbuch

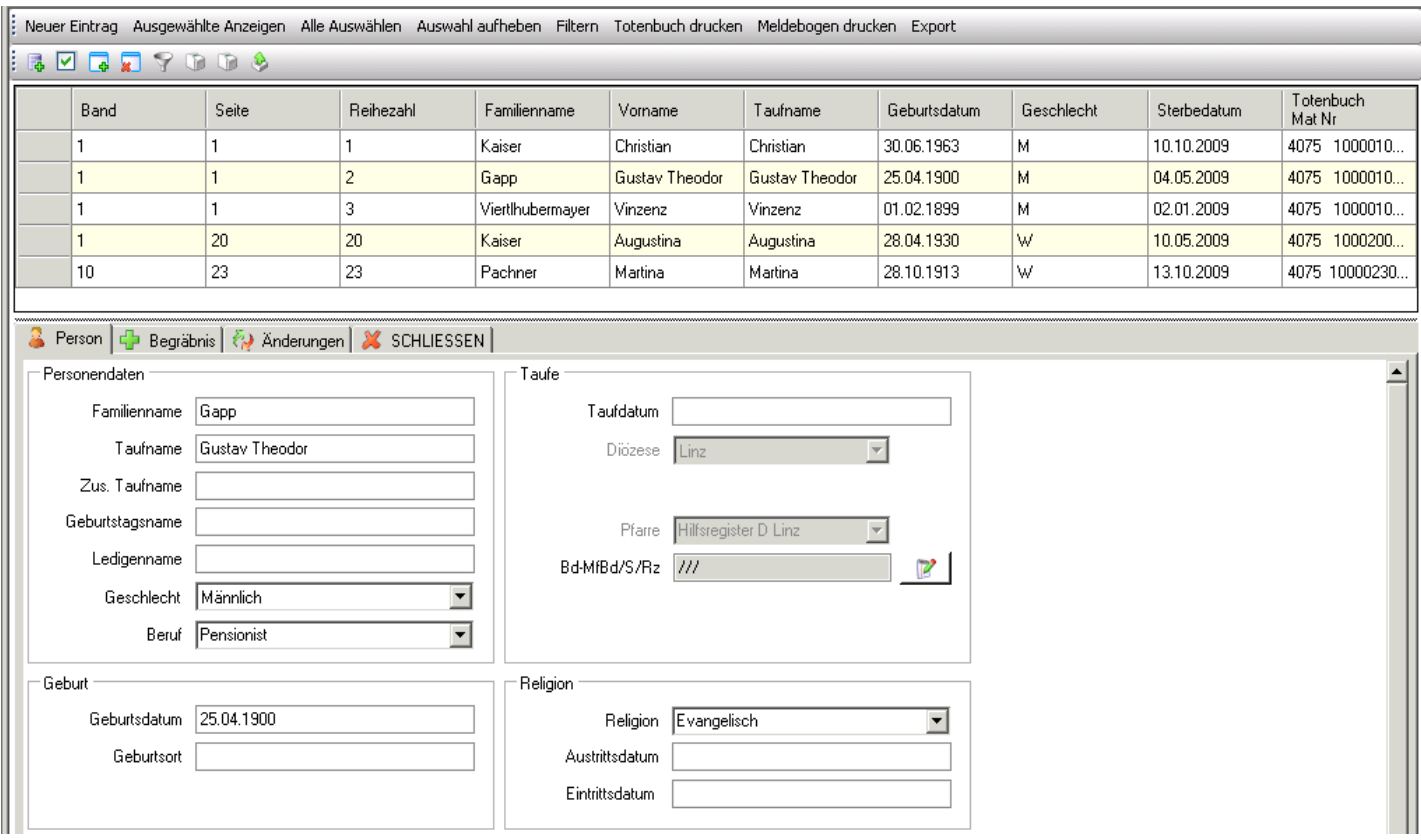

### <span id="page-18-0"></span>**10.1 Funktionen**

### → **Neuer Eintrag**

Über die Funktion "Neuer Eintrag" kann ein neuer Sterbefall erfasst werden. Die Verstorbene Person kann über die Diözese gesucht oder bei Nichtvorhandensein angelegt werden. Wurden alle notwendigen Daten hinterlegt, so kann über die Schaltfläche **"Ins Totenbuch eintragen"** die Eingaben gespeichert und ins Totenbuch eingetragen werden. Dazu ist es notwendig die Matrikennummer, sowie Gestionszahl zu hinterlegen.

Anschließend erscheint wieder die Abfrage ob die Person ins Totenbuch übernommen werden soll oder Nicht. Durch Bestätigung mit "JA" wird der Sterbefall endgültig in das Totenbuch gestellt. Durch Klick auf "NEIN" wird die Eintragung wieder gelöscht.

WICHTIG: Der Ausdruck "Meldebogen zum Begräbnis an das Matrikenreferat" ist hinfällig (muss nicht ausgedruckt werden), weil die Meldung durch die Bestätigung "JA" automatisch ans Matrikenreferat gesendet wird.

### → **Registerkarte Person**

Über die Registerkarte Person sind die Daten zur Verstorbenen Person zu hinterlegen. Wird die Person aus der Diözese ausgewählt, dann werden die Personendaten automatisch eingetragen.

### → **Registerkarte Begräbnis**

Hier sind die Daten zum Begräbnis zu hinterlegen.

Hinweis: Behörde (Standesamt) X und Zahl Y werden derzeit als "Todesbescheinigung des Amtsarztes/Krankenhauses von X Zahl Y" angedruckt, was in manchen Fällen nicht zutreffen muss, (wenn kein Amtsarzt oder Krankenhaus). Eine Programm-Änderung zur Auswahl oder freien Eingabe der ausstellenden Behörde ist geplant.

### → **Registerkarte Änderungen**

Die Änderungen beim Sterbefall werden hier automatisch mitprotokolliert.

### → **Ausgewählte anzeigen / Alle auswählen / Auswahl aufheben /Filtern**

Diese Funktionen sind auf Seite 5 genauer beschrieben.

### → **Totenbuch drucken**

Über die Funktion "Totenbuch drucken" kann die Seite für das Totenbuch einer/mehrerer ausgewählten Person/en (erneut) gedruckt werden. Wurde bereits einmal der Ausdruck gedruckt, so besteht die Möglichkeit zwischen dem Originaldokument und einem neuen Dokument zu wählen.

### → **Meldebogen drucken**

Hier kann der Meldebogen erneut gedruckt werden.

### $\rightarrow$  **Export**

Für eine detaillierte Beschreibung siehe S.5,  $\rightarrow$  Export.

### <span id="page-19-1"></span>11 Personensuche Totenbuch

Hier kann nach den Personen im Totenbuch gesucht werden. Dies ist eine Alternative zu der Filter-Möglichkeit. Zur Benützung dieser Oberfläche siehe "Modul Kartei".

### <span id="page-19-0"></span>12 Abfragen Matriken

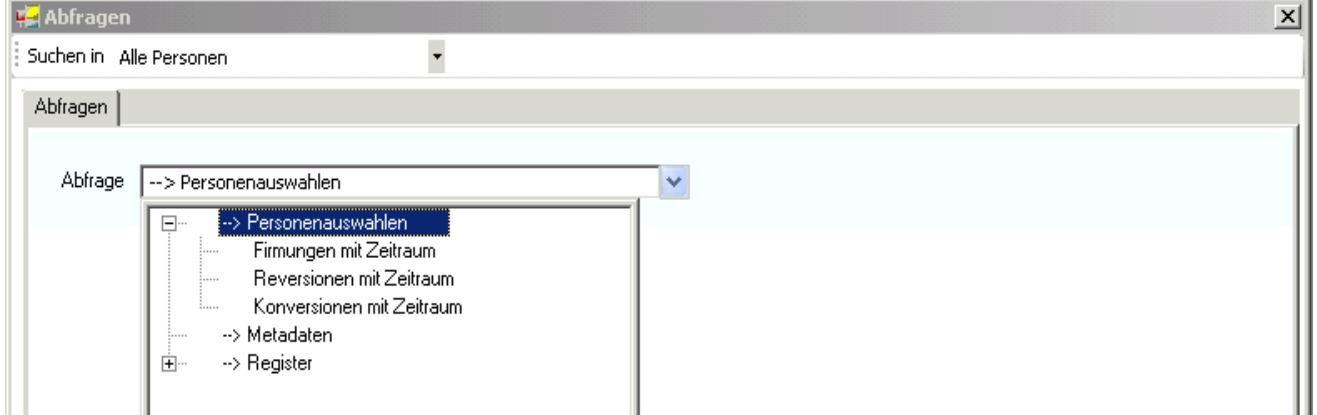

Über die Auswahl "Abfragen Matriken" können **von der Diözese** definierte Abfragen aufgerufen werden. Das + links von einem Wort heißt, dass dieser Punkt Unterpunkte besitzt. Mit einem Klick auf dieses + werden einem die Unterpunkte dargestellt.

Achtung: Sehr unscheinbar erscheint ganz oben in diesem Fenster das Feld "Alle Personen". Mit einem Klick auf den grauen Pfeil rechts davon ist es möglich zu definieren, ob man "Alle Personen", "Nur Eigeninteresse" oder "Ohne Eigeninteresse" suchen möchte.

Nach Auswahl einer Abfrage z.B. "Firmungen mit Zeitraum" so ist normalerweise ein Von sowie ein Bis-Datum einzugeben. Je nach Eingabe werden alle Firmungen/Revisionen/Konversionen etc. von diesem Zeitraum ausgewählt und angezeigt.

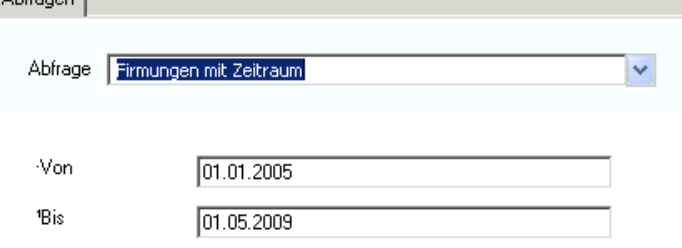

Mit einem Klick auf die Unten angeführte Schaltfläche "Suchen" werden die Ergebnisse gesucht und angezeigt, die Schaltfläche "Exportieren" bewirkt ein sofortiges exportieren der Daten ohne Voransicht.

# <span id="page-20-1"></span>13 Einstellungen

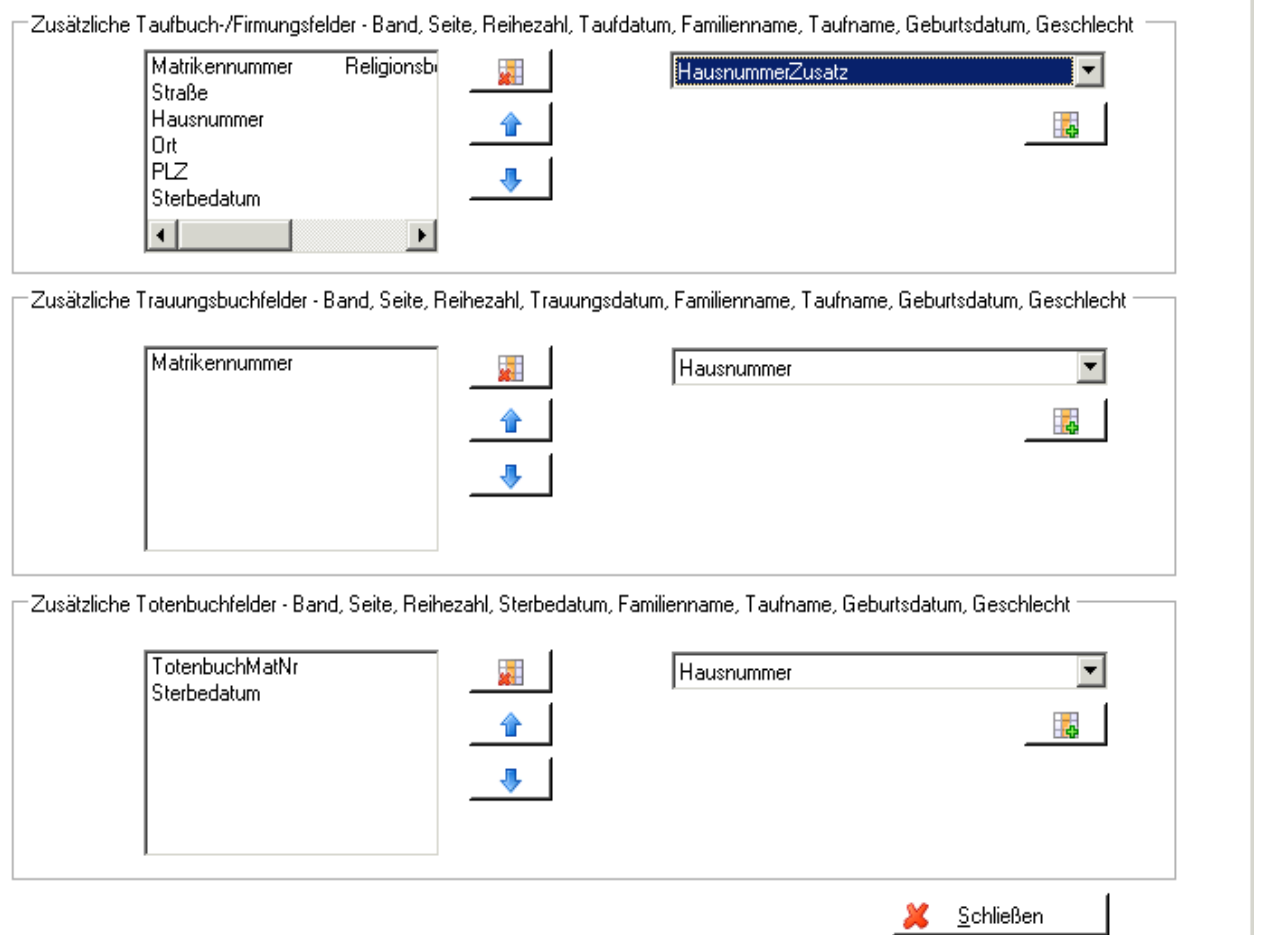

In dem Menüpunkt "Einstellungen" ist es möglich Datenfelder in den Listenansichten der Taufe, Trauung und im Totenbuch ein- bzw. auszublenden.

In der linken Box werden immer alle Felder dargestellt, welche eingeblendet sind. Diese können mit folgenden Schaltfläche bearbeitet werden:

Löschen eines Datenfeldes.

Weiter nach unten sortieren (in der Listenansicht verschiebt sich die Spalte nach rechts)

 $\bigcup$  Weiter nach oben sortieren (in der Listenansicht verschiebt sich die Spalte nach links)

Um ein Feld hinzuzufügen muss man einfach ein neues Datenfeld in der Liste rechts auswählen und anschließend auf die Schaltfläche mit dem grünen Plus klicken. Nun ist dieses Datenfeld auch in der dementsprechenden Liste sichtbar.

**Achtung**: Man kann jeweils Taufbuch, Trauungsbuch und Totenbuch unabhängig voneinander verändern. Wenn man eine Änderung tätigt, immer sicherstellen das man sich in der richtigen Ansicht befindet.

### <span id="page-20-0"></span>14 Hinweise

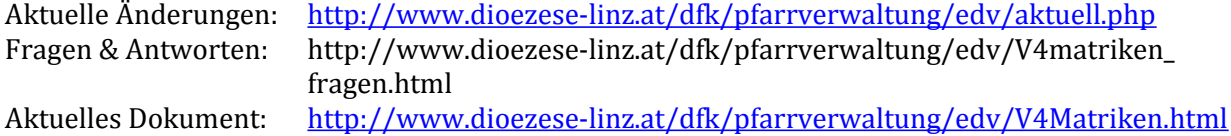

# <span id="page-21-1"></span>**ANHANG A: Beispiele**

### <span id="page-21-0"></span>**1 Matrikenänderung**

Sollten Sie Matrikendaten ändern wollen/müssen, so ist es nicht möglich diese Änderung im Programm direkt durchzuführen und anzeigen zu lassen. Sie müssen einen **Matrikenänderungs-Antrag** stellen. Dadurch erfolgt eine Meldung an das Matrikenreferat, welches die Änderung bestätigt werden muss. Erst dann wird die Änderung auch im Pfarrpaket V4 ersichtlich.

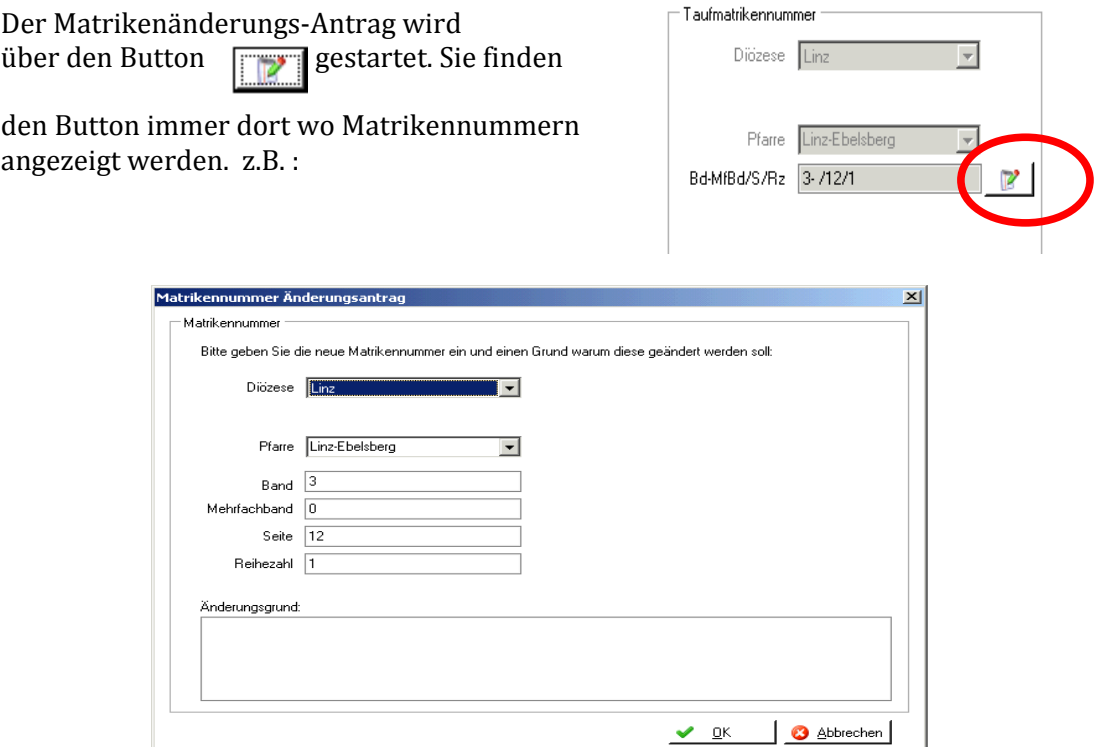

Sie können die Felder "Diözese", "Pfarre", "Band", "Mehrfachband", "Seite" und "Reihenzahl" ändern. Einen Änderungsgrund müssen Sie angeben. Speichern Sie den Änderungsantrag mit <OK>. Damit wird der Änderungsantrag an das Matrikenreferat weitergeleitet.

Solange der Änderungsantrag nicht übernommen wurde, scheint der Änderungsantrag im grau hinterlegten Bereich auf.

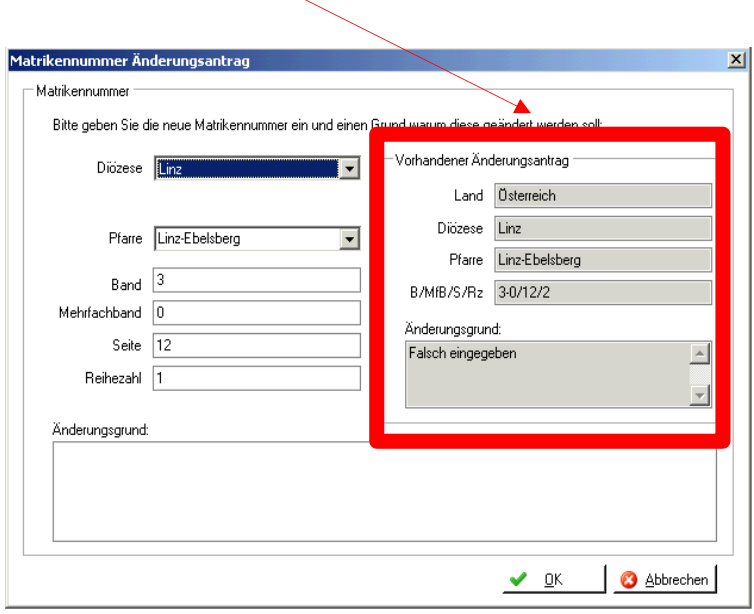